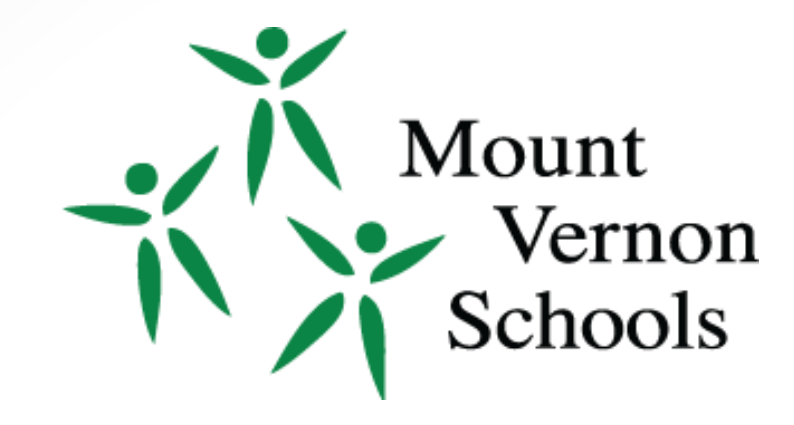

**Getting Started Guide for our Professional Development Portal. It is important that all employees review this information and take action as indicated.** 

- Login to your account
- Register for Courses

**Review this information for detailed instructions.** 

### ProDev Emails

- This system sends automated emails, so watch for emails in your inbox from [pd@mvsd320.org](mailto:pd@mvsd320.org).
- You can use this email to submit questions
- Need help? Contact Holly Carter: [hcarter@mvsd320.org](mailto:hcarter@mvsd320.org) 360-428-6165

### Where Do I Find ProDev?

Access the ProDev system from the District website OR

The direct url is: [http://mountvernonprodev.hrmplus.net](http://mountvernonprodev.hrmplus.net/)

# LOGIN TO YOUR ACCOUNT

**Step 1: Login**

#### **PLEASE NOTE:**

**When hired, you were given automatic authorization to the PD Portal.**

**(DO NOT CREATE ACCOUNT!)**

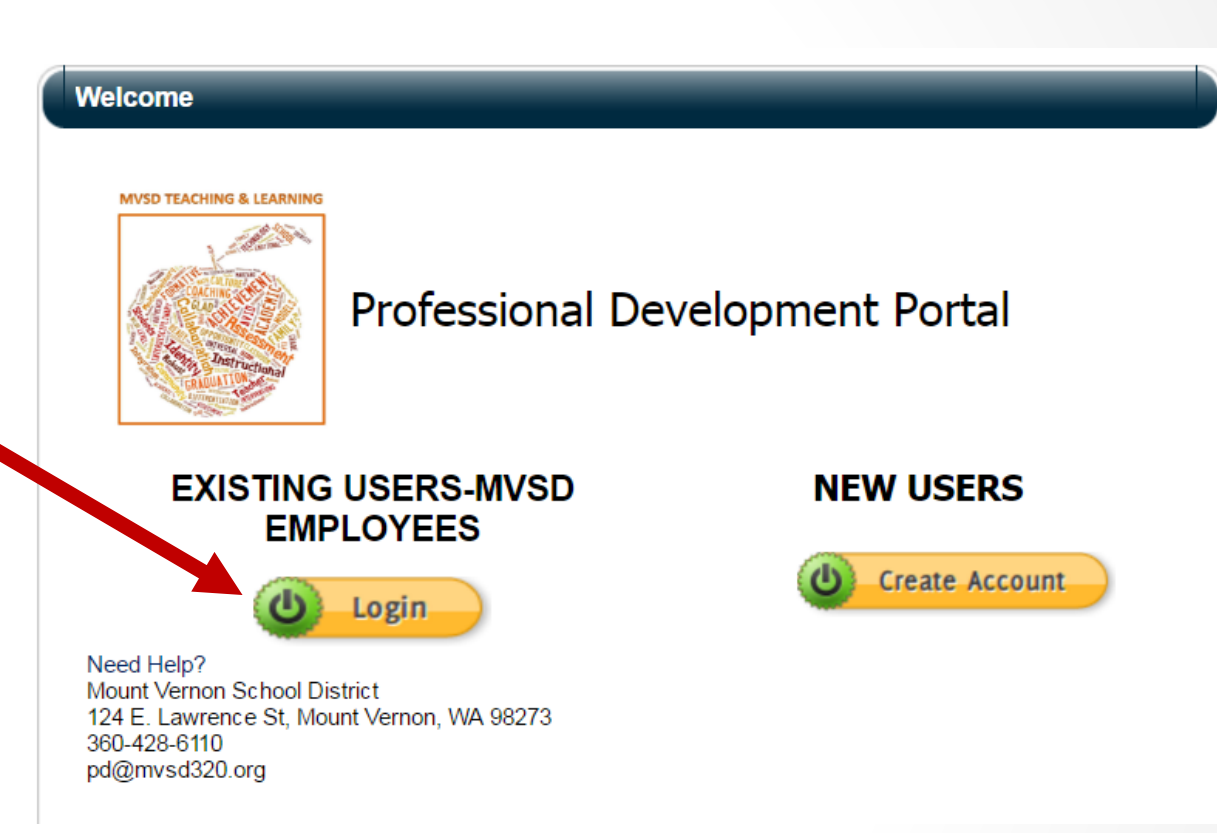

## COMPLETE YOUR LOGIN

**Step 1 – Continued…**

#### **Complete the LOGIN**

- **1. Enter the email address & password that you used when creating your Job Portal account.**
- **2. If you do not remember the password, enter your email and click the Send Password link at the bottom.**
- **3. Click LOGIN**

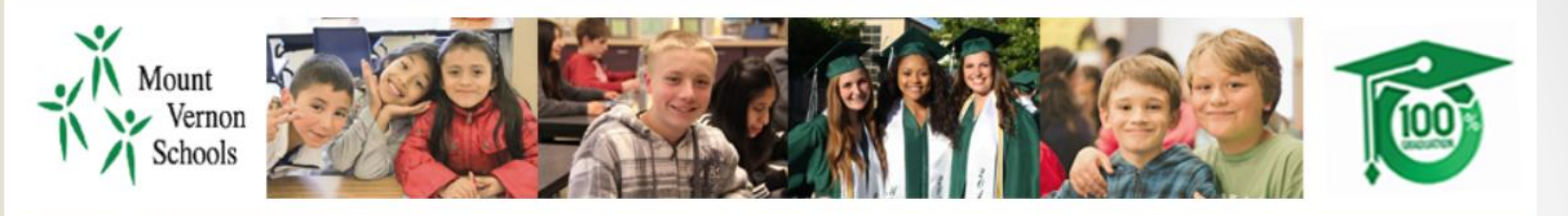

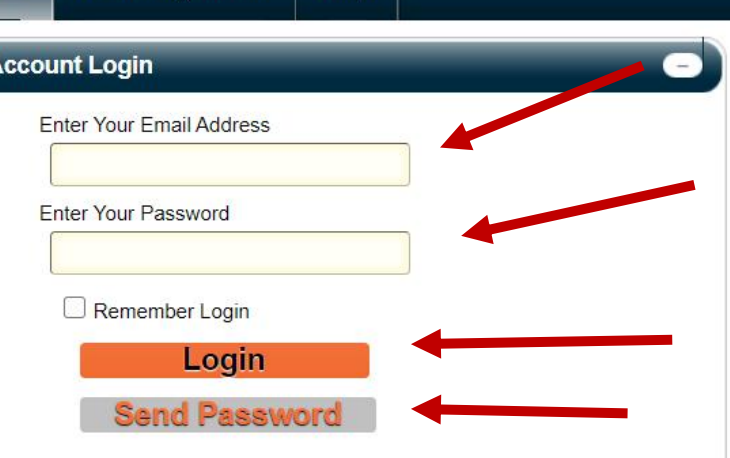

**FAQ** 

**Course Registration** 

Home

#### **Login Instructions**

**LOGIN:** Enter your email address and the password you created at the time of your registration. Then click the Login button to enter the online application system.

PASSWORD REMINDER. If you do not remember your password, enter your email address and click the Send Password link. Your password will be sent to your email address. If you do not see it shortly, check, your junk mail folder. Warning: Your account will be locked after three failed password attempts.

NEED HELP? Contact our office at 360-428-6110 or email to pd@mvsd320.org.

## MY RECORDS - PERSONAL INFO

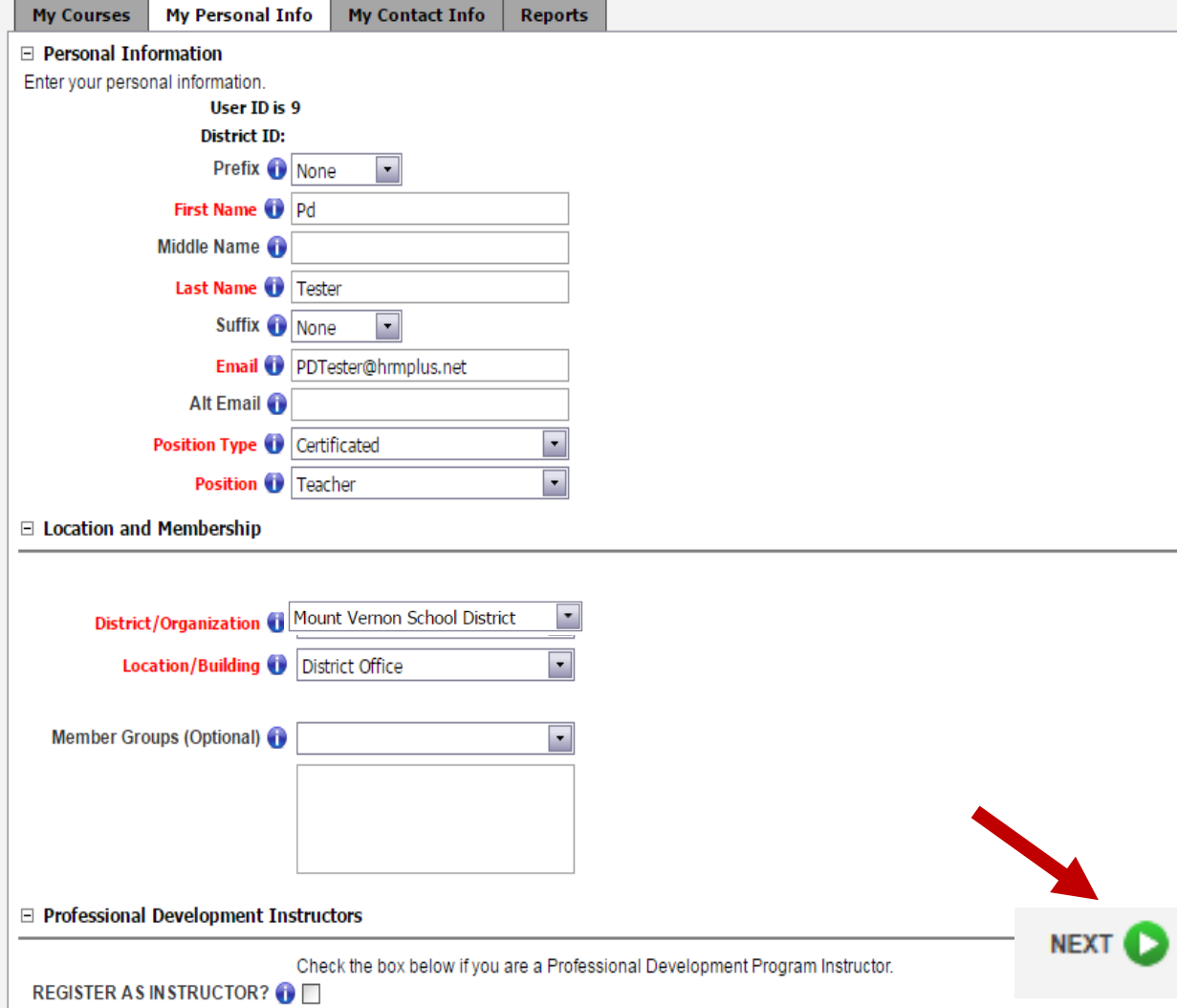

#### **Step 2 – Complete your Personal Info**

- 1. Check that your name is correct. You may add a Prefix/Suffix.
- 2. Enter your work email address. Once your email address is updated, this will be the email address that you will use to log in. Optionally enter an alternate email.
- 3. Select your position category (e.g. certificated, classified, administrator)
- 4. Select your position.
- 5. Your location should be Mount Vernon School District.
- 6. Select your location. If you have more than 1  $localic$  **NEXT**  $\bigcup$   $|$   $\bigcup$  primary location.
- **7. ONLY click Register as Instructor if you teach courses in our Pro Dev Program.**
	-

# MY RECORDS - CONTACT INFO

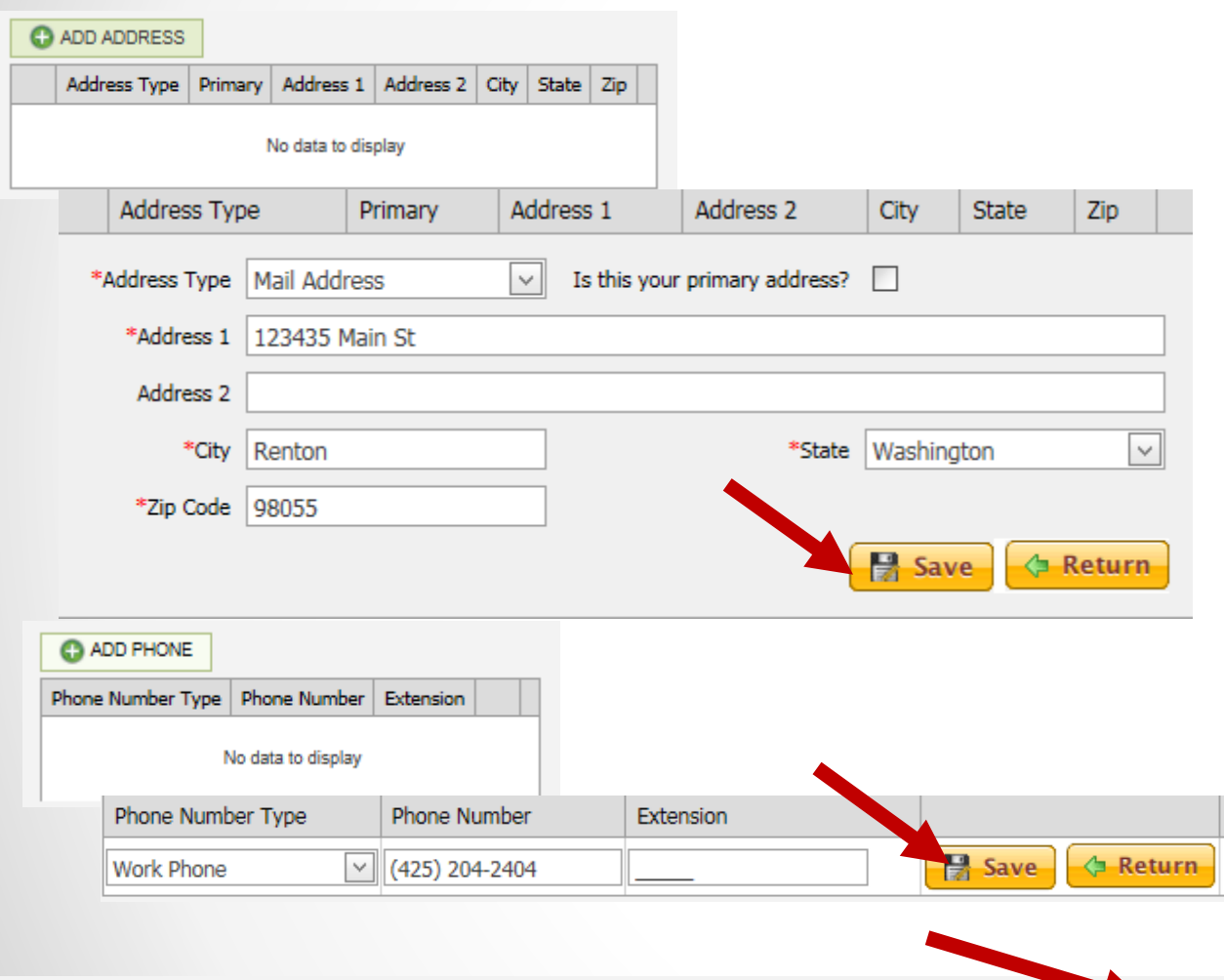

#### **Step 3 – Edit Address and Phone Info**

- 1. Your address information should be displayed
	- Click the pencil to edit if needed. Click SAVE.
- 2. Your phone information should be displayed
	- Click the pencil to edit if needed. Click SAVE.

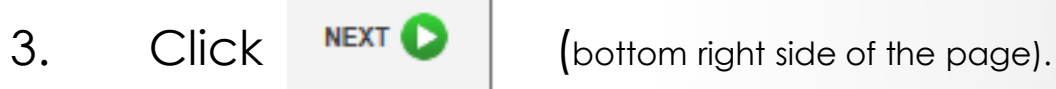

**C** PREVIOUS

# MY RECORDS – ACTIVATE

#### **Finish by Activating your Account!**

- 1. Click the Activate Account button. Your registration will then be complete.
- 2. You will now be able to use the system.
- 3. Continue with these instructions to learn how to view and register for available courses.

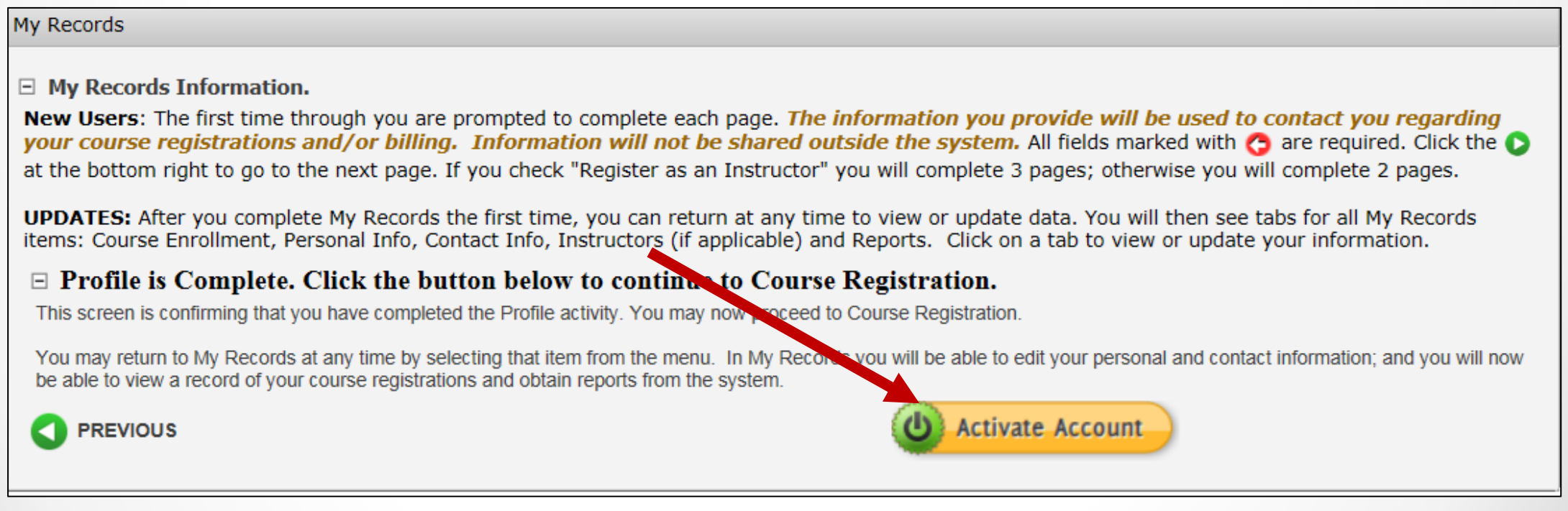

# Course Registration – Finding Courses

#### **After you activate your account, click Course Registration in the top**

**menu.** Instructions are on each page. Look for the help icon  $\bullet$  for detailed assistance.

- Use the calendar or filters to search for a course as instructed at the top of the page.
- Click the REGISTER button to begin your course registration
- Single Session Course

**B** Register

Multiple Sessions

Register

*For multiple session courses, clicking Register will display the sessions. You can choose to register for all or some sessions.*

#### **CLICK REGISTER TO BEGIN!**

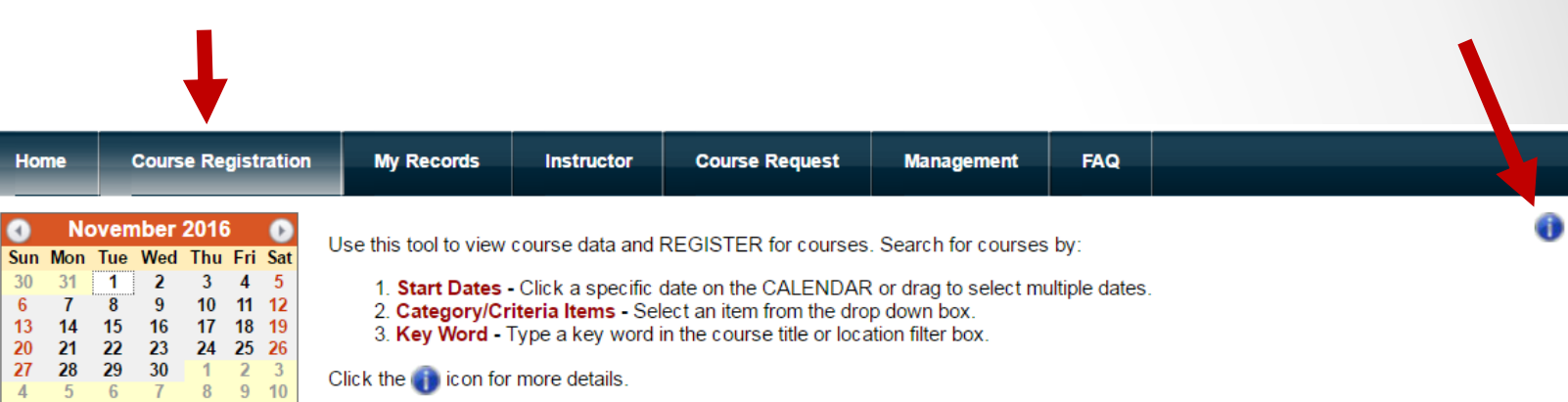

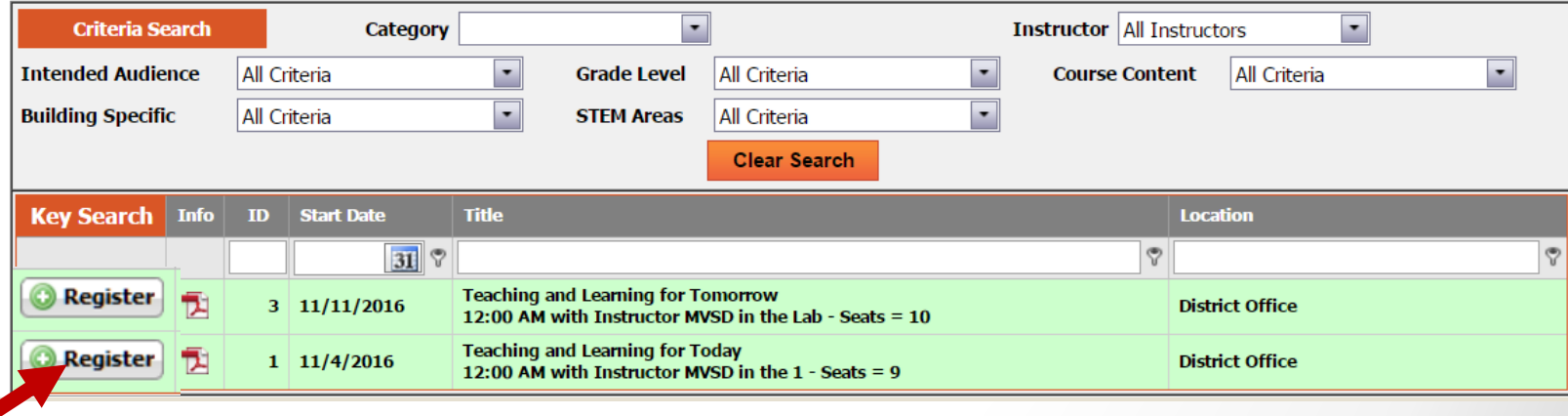

# Course Registration – REGISTER!

**1-Course Information.** You will see the first page of the course registration process, where you can verify that you have selected the correct course. You can also see if a Wait List exists for this course. You can still register even if a Wait List exists. If persons cancel or the seat count is raised, you will be notified if you are enrolled. Click **TO** CANCEL REGISTRATION if you do not wish to continue; or CLICK  $\overline{c}$  continue to go to the next page

**1-Course Information** 

You have chosen to register for the following course and/or sessions. If you have made an error, click CANCEL at the bottom left of the screen.

**Course ID:** 3

**Course Title: Teaching and Learning for Tomorrow** 

**Location: District Office** 

If the number of seats available is blank there is no Wait List for this course.

If the number of seats is negative, a Wait List exists. You may still register for this course. As persons cancel or the seat count is increased, the system will automatically register the next person on the Wait List.

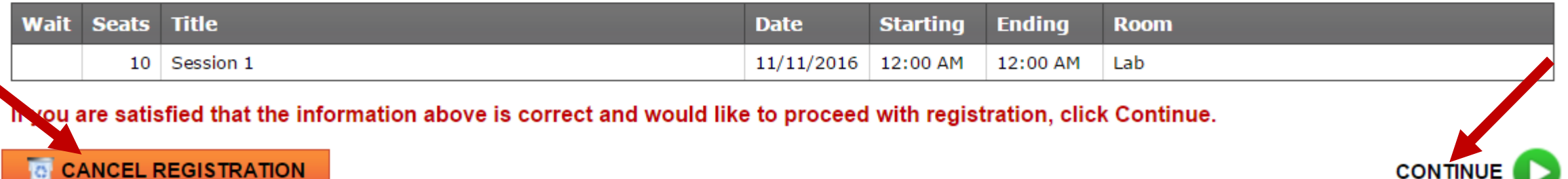

# Course Registration

**2-Credit Hours.** On this page you will select the types of credits you wish to register for, Clock or Non-Clock. Only the types shown are available for this specific course. **1)** Modify the number of hours you wish to register for in the "Requested" column for that credit type if needed. 2) Click  $\sqrt{ }$  **SUBMIT REGISTRATION** to complete your registration activity; or 3) you may also click to cancel your registration. **CANCEL REGISTRATION** 

**2-Credit Hours** 

Course ID: 3 Course Title: Teaching and Learning for Tomorrow

#### **COMPLETE THESE 2 STEPS TO REGISTER!**

#### 1. Click into the Requested box and enter the number of credits you are registering for. 2. Click the Submit Registration button at the bottom.

Failure to complete all steps will result in your status showing as canceled. Only if you do not wish to proceed, then click the Delete Registration Details to cancel.

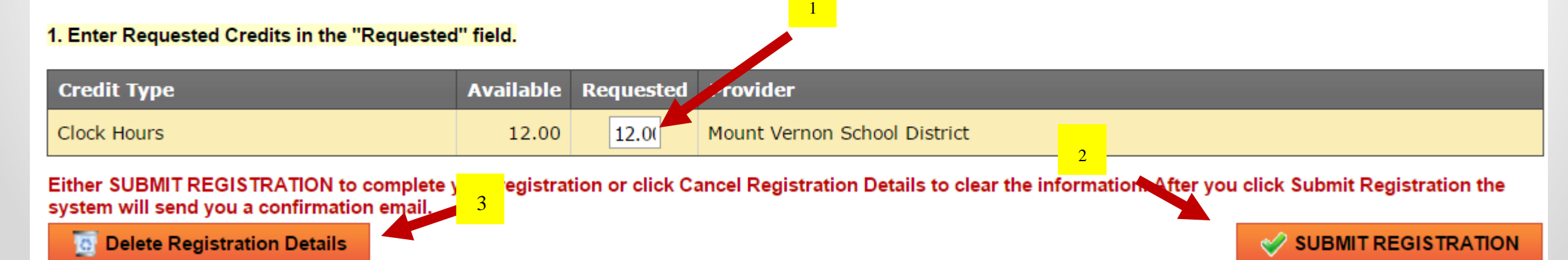

### Course Confirmation

**Confirmation.** After submitting your registration a confirmation page will appear and you will receive a confirming email. The confirmation page provides you with options to return to menus in the system and/or logoff.

> **COURSE Confirmation Complete** Manage

urse Title: Teaching and Learning for Tomorrow

Click one of the buttons below to proceed or log off the system.

**Go to Course Registration Go to My Records Logoff Prodev System Print Course Information** 

### Important Clock Hour Details

**Issuance of clock hour credit is governed by Washington State law!**

**Clock hours cannot be earned unless all the following have occurred:**

- **Completed hours must be 1.0 or higher.**
- **Your attendance must be verified by the instructor. You will receive an email when this occurs.**
- **You must complete an evaluation for the course within 14 days of the end date of the course. This is done in My Records, My Courses (instructions follow).**

**You will not be able to go back later to print out clock hours through this system if you have not completed the evaluation within (14) days. No exceptions.**

### MY RECORDS

**Click My Records from the Main Menu to access your information as shown in the example below.** 

#### **There are 5 tabs in My Records:**

- **1. My Courses**
- **2. Personal Info**
- **3. Contact Info**
- **4. Instructor Info**  *(visible only to instructors)*
- **5. My Reports**

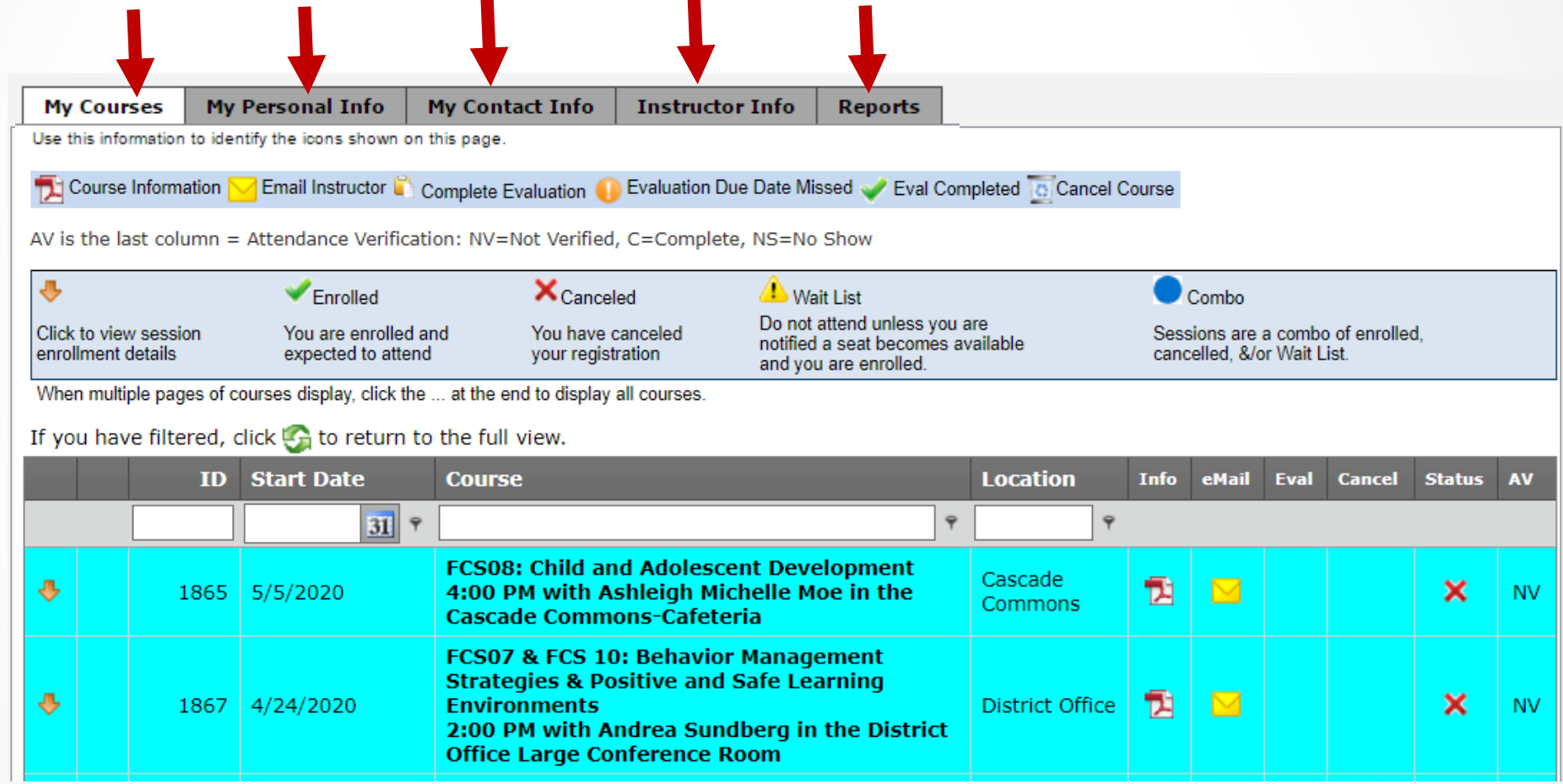

**Instructions are provided on the following pages for all 5 tabs.**

### My Records – My Courses

#### **My Courses displays information regarding courses you have registered for and cancelled from. You will complete**

#### **your course evaluation from this screen and can email the instructor.**

- **In the Grid you can search for your courses by ID, Start Date, key word in the course title or location.**
- **Click the Info pdf icon to view/print a complete course information report or Click the Email icon to email the instructor.**
- **Eval. Click the document icon to complete the course evaluation.**
- **Up to the course start date you may click the trash can icon to Cancel your course registration. After that you must contact the Pro Dev Office.**
- **Sta: This column shows the status of your enrollment, either Enrolled, Cancelled or on the Wait List.**

**EVALUATION: The evaluation icon will not appear until the day after the last day of the course. Hovering over the document icon will display the evaluation due date. If you fail to do the evaluation by the due date, a warning icon will appear and you will not be eligible to receive clock hours for this course.** 

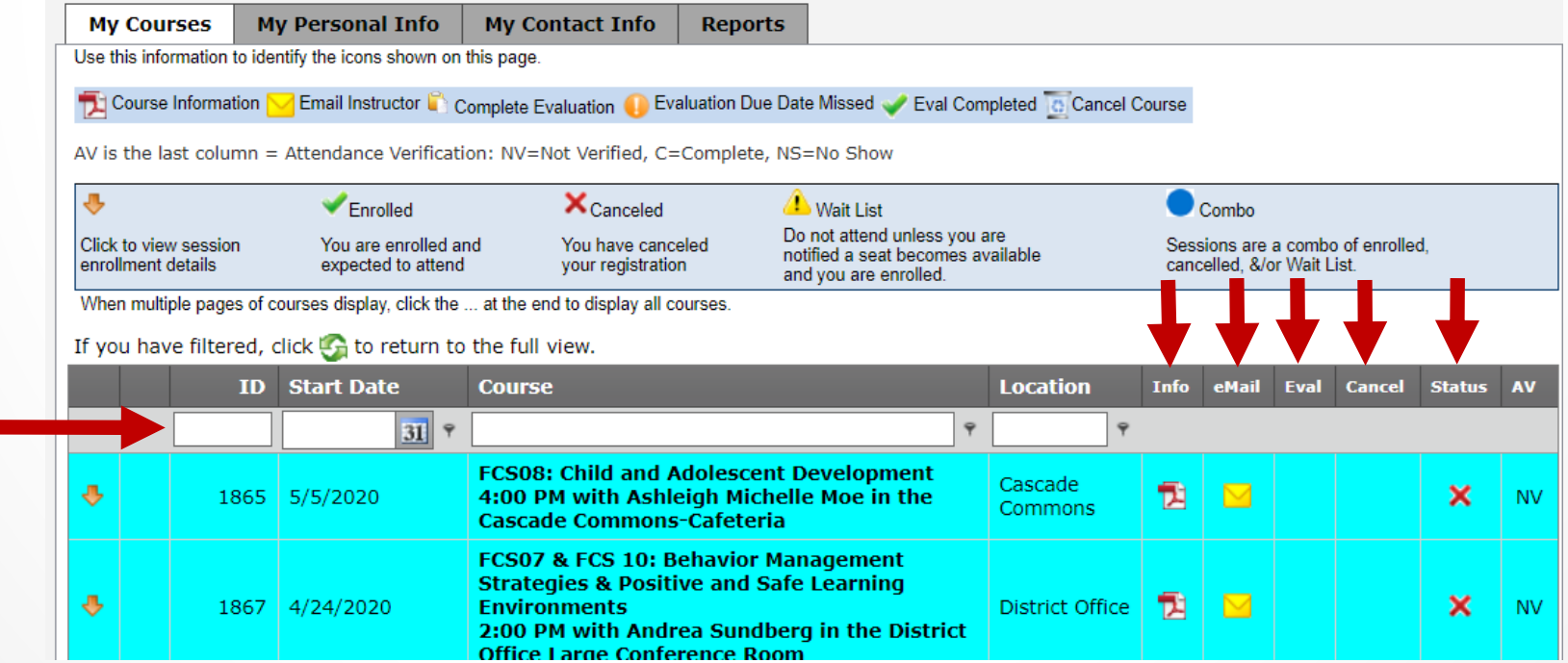

# My Records – Updating Information

**You may return to My Records at any time to update your information.**

**Click Personal Info to update your name, email address, position, location or password.**

**Click Contact Info to update your address or phone information.** 

**Click Instructor Info ONLY if you are a Pro Dev instructor for Mount Vernon School District and wish to update that information.** 

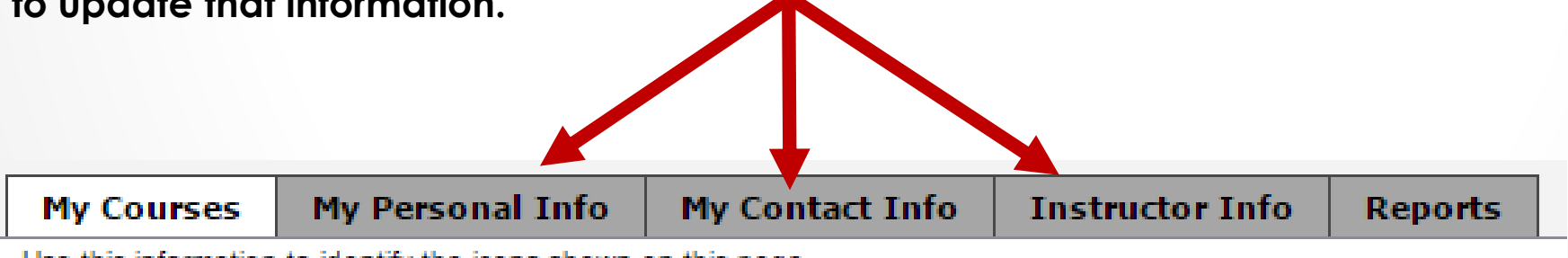

Use this information to identify the icons shown on this page.

# My Records – My Reports

**Click into the drop down box to view/print:**

- **1. Attendance Certificate**
- **2. Mount Vernon Transcript**

**After you select your report type, click PREVIEW to see that report. For the Attendance Certificate report you will also first select that** 

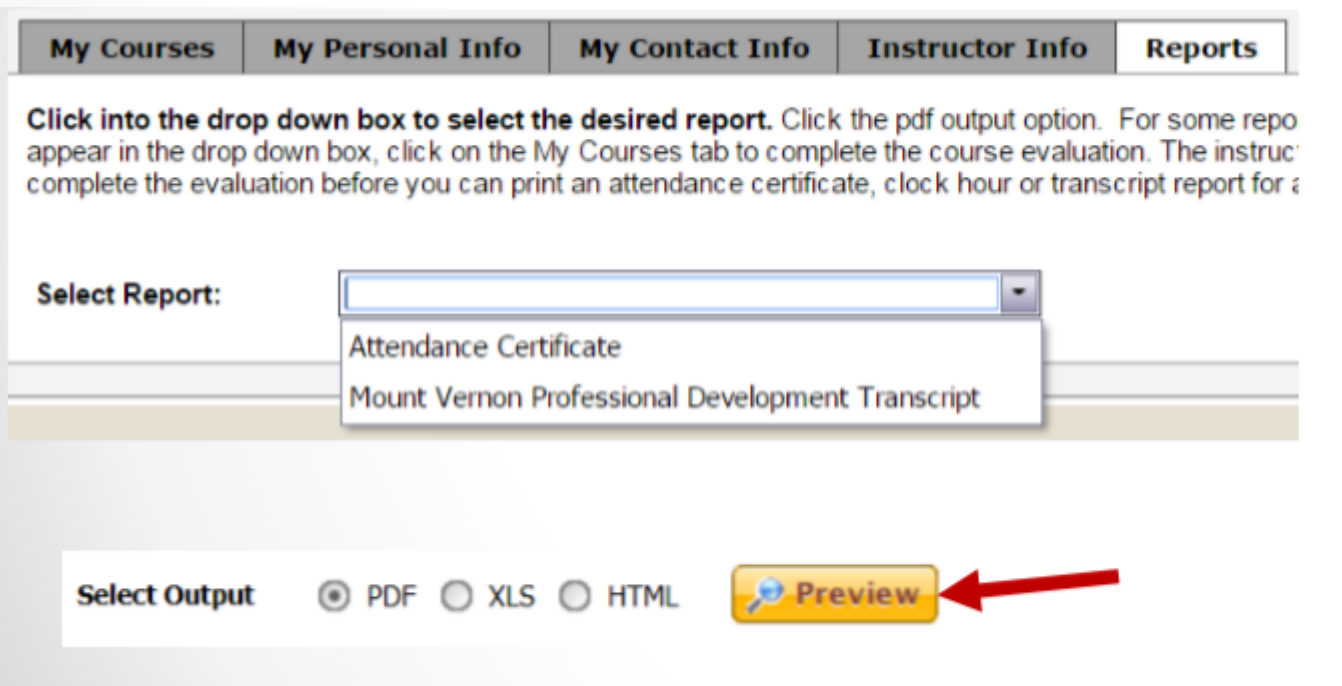

Instructions are provided on the screen if your report is not accessible to you.

### Need HELP?

#### 360-428-6110

#### Or email at pd@mvsd320.org